## **Afternoon Car Rider Information for our new GoSAFE Barcode Process**

**How do I get my child's barcode and what do I do with it once I have it?**

### **Step 1: Log in to ParentVUE Step 2: Follow Steps below Step 3: Click the barcode icon**

Dismissal Bar Code

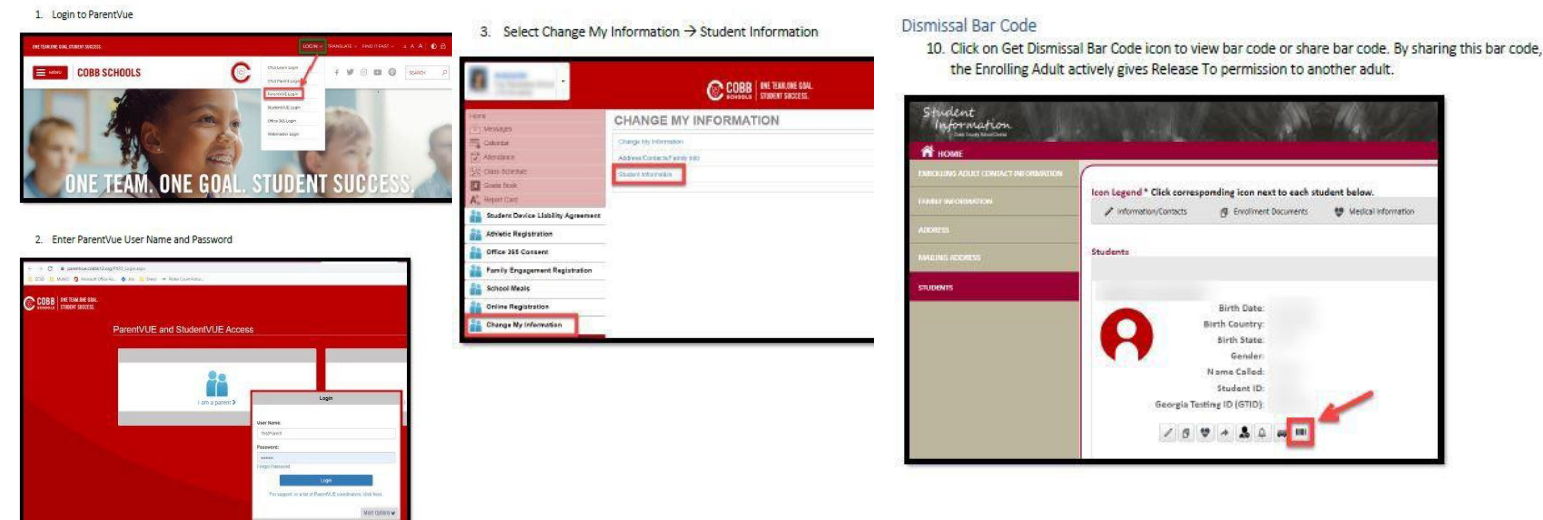

**Step 4:** Utilize the paper barcode we sent home or save your barcode on your phone in your photos/Apple Wallet, etc......

**Step 5:** Display your barcode (via phone or paper) to our staff in carline each day to start the dismissal process for your child **Important Info:**

**-**To pick up in car line, you must have selected the Car Line default in the dismissal portal

**or** select car rider on the **DISMISSAL CHANGE Screen prior to 1:50pm** the day you need to make a change & pick up in carline **-**If you are picking up multiple children, you must display each child's barcode each day

**-**If you are picking up for someone else, they will need to send you their child's barcode for car line pickup

# **Afternoon Car Rider Information for our new GoSAFE Barcode Process**

**How do I get my child's barcode and what do I do with it once I have it?**

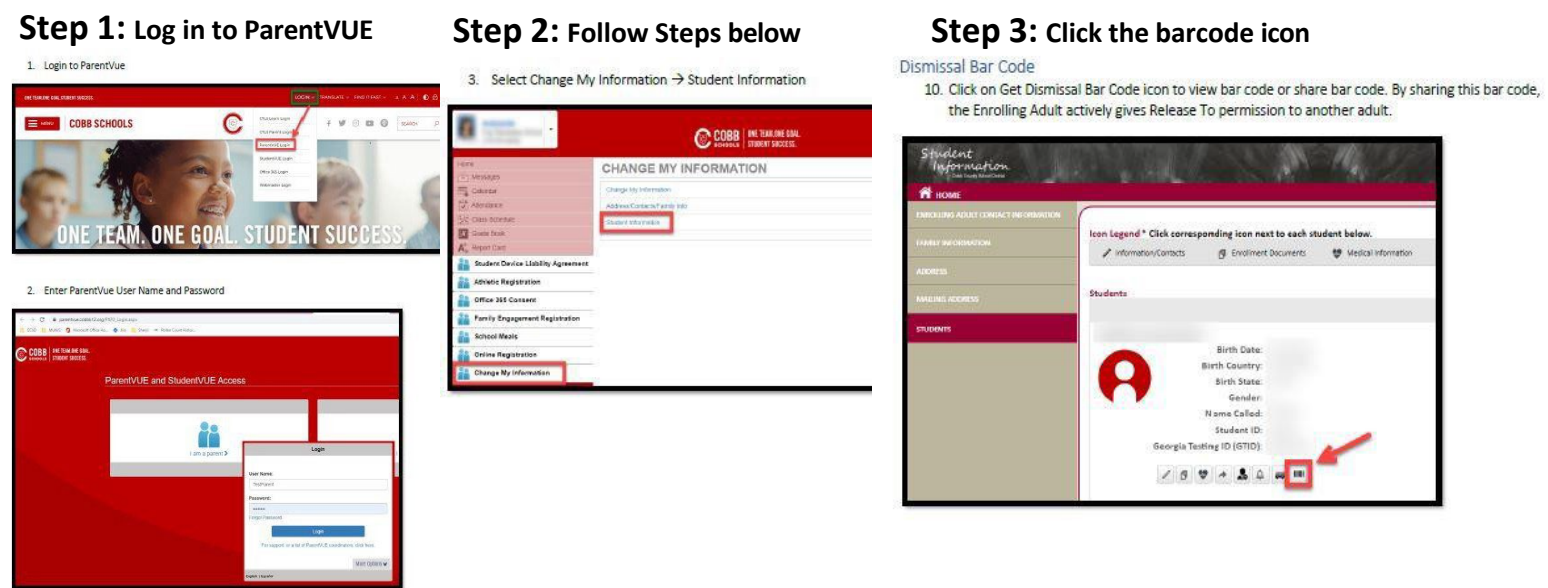

Step 4: Utilize the paper barcode we sent home or save your barcode on your phone in your photos/Apple Wallet, etc......

**Step 5:** Display your barcode (via phone or paper) to our staff in carline each day to start the dismissal process for your child **Important Info:**

**-**To pick up in car line, you must have selected the Car Line default in the dismissal portal

**or** select car rider on the **DISMISSAL CHANGE Screen prior to 1:50pm** the day you need to make a change & pick up in car line

- If you are picking up multiple children, you must display each child's barcode each day
- If you are picking up for someone else, they will need to send you their child's barcode for car line pickup